## **Google Classroom**

## **アカウントの追加・切り替えマニュアル**

①Google Classroomアプリを

立ち上げ、画面右上のアイコンを

タップします。

 $\equiv$ Google Classroom  $\overline{\mathcal{U}}$ 

②すでに複数のアカウント (個人アカウント・兄弟姉妹の学校アカウントなど) をお持ちの方は、見たいアカウントをタップすることで アカウントを切り替えられます。 新入生など、新しくアカウントを追加する場合は 「別のアカウントを追加」をタップして③にお進み下さい。

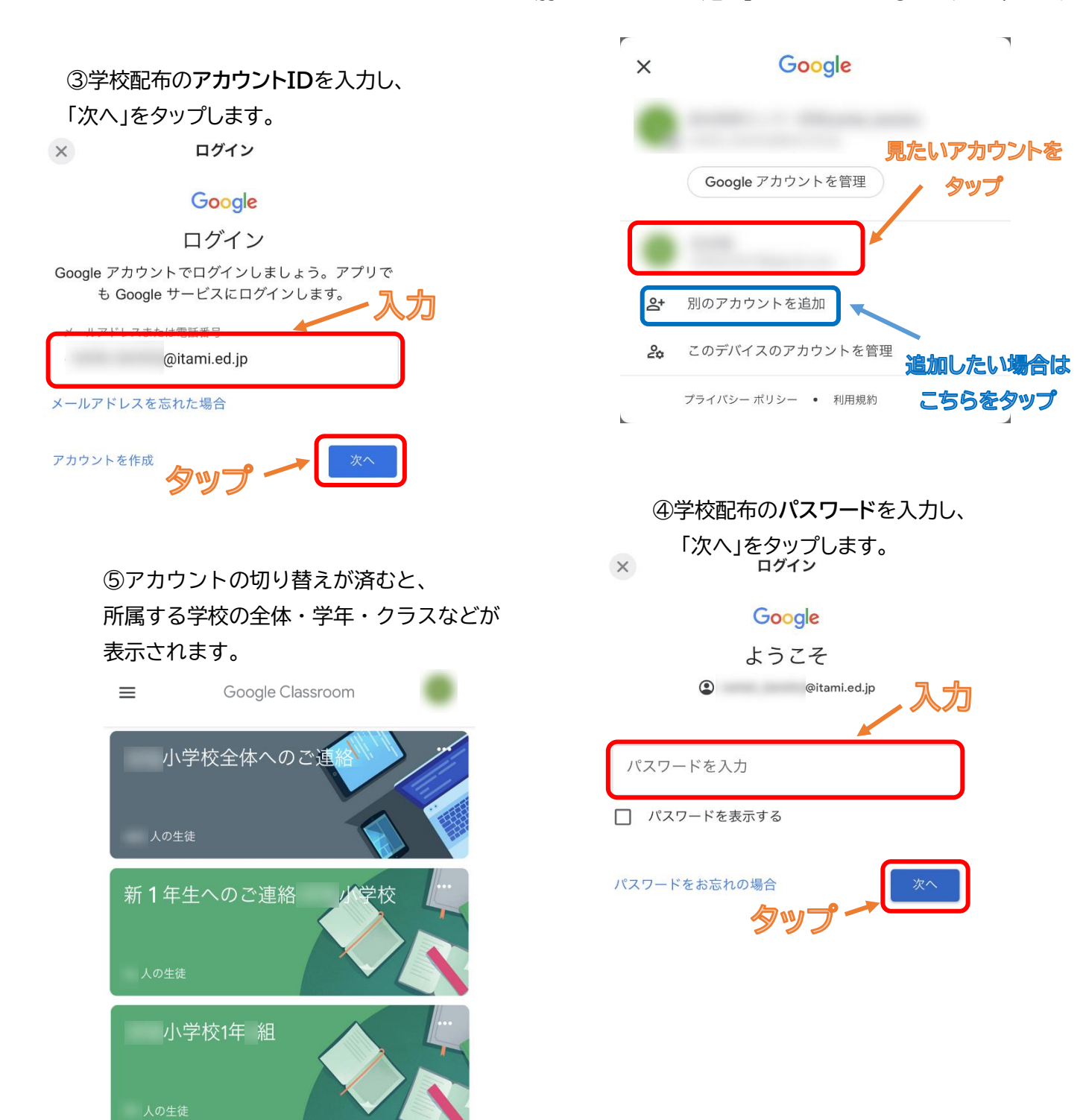